# 2022年度 年度更新手順のご説明

2022 年 2 月

日本マイクロソフト株式会社

本日のゴール

- 1. 設定が必要な項目の作業ステップが分かる
- 2. 必要に応じて、パートナー様等に作業を依頼できる
- 3. 詳細情報をどこで収集すればよいか分かる

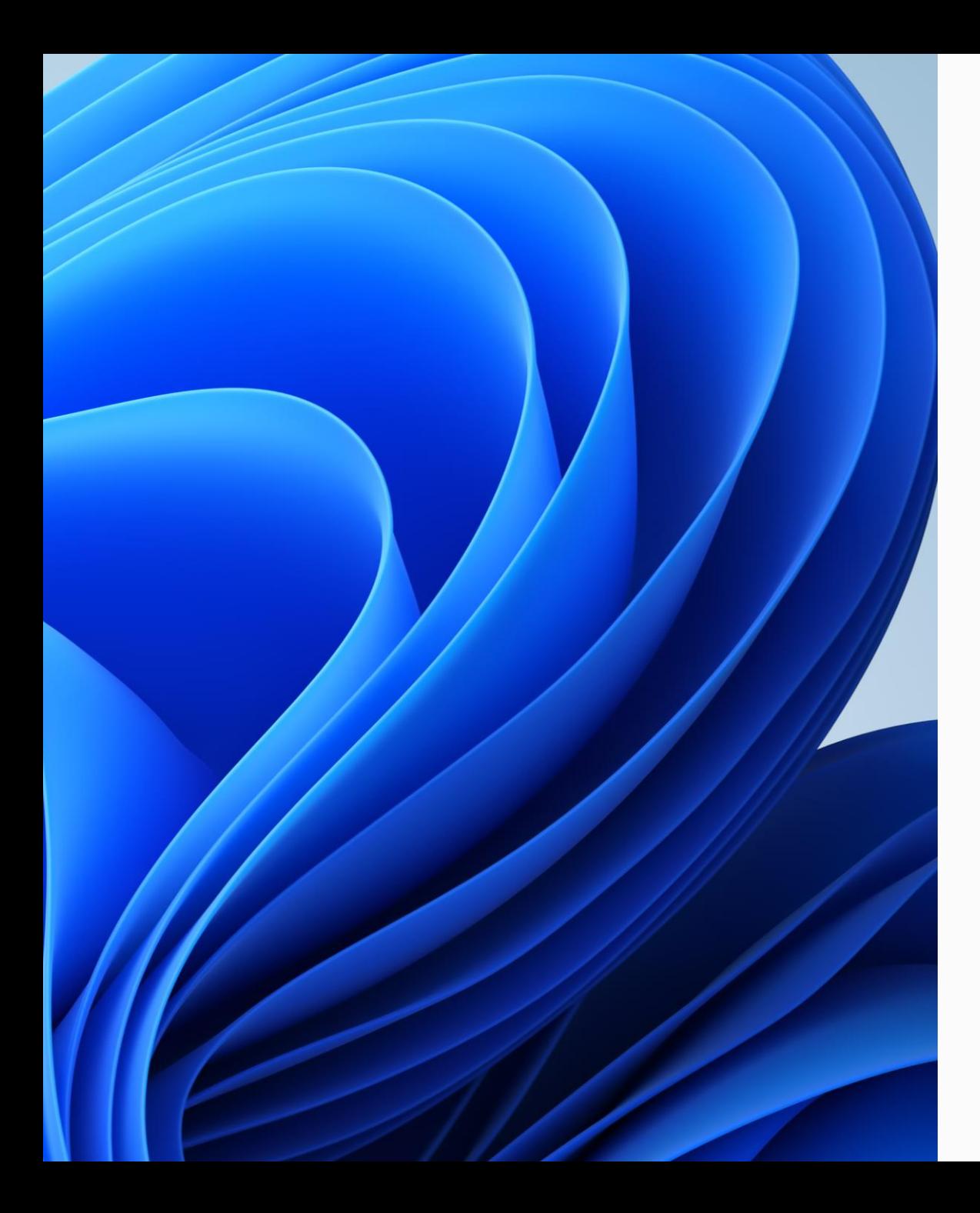

#### アジェンダ

1. 全体の流れ

- 2. 個別の作業概要
	- ① データの取り扱い
	- 2 アカウント (ID) の更新
	- 3 端末の更新
- 3. まとめ

## 年度更新 全体作業の流れ

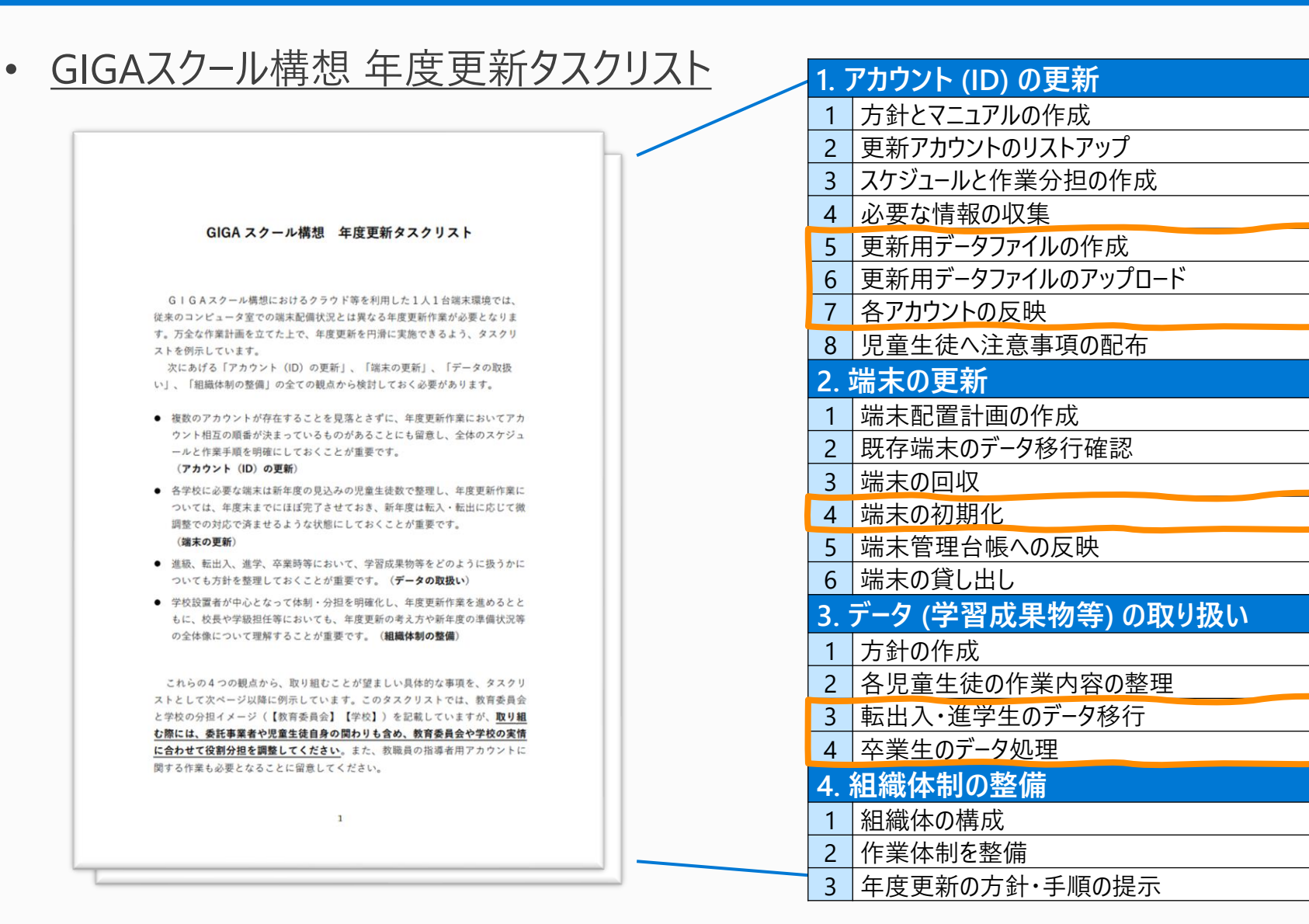

#### 本日15分で お話する範囲

## 本日お話する個別作業

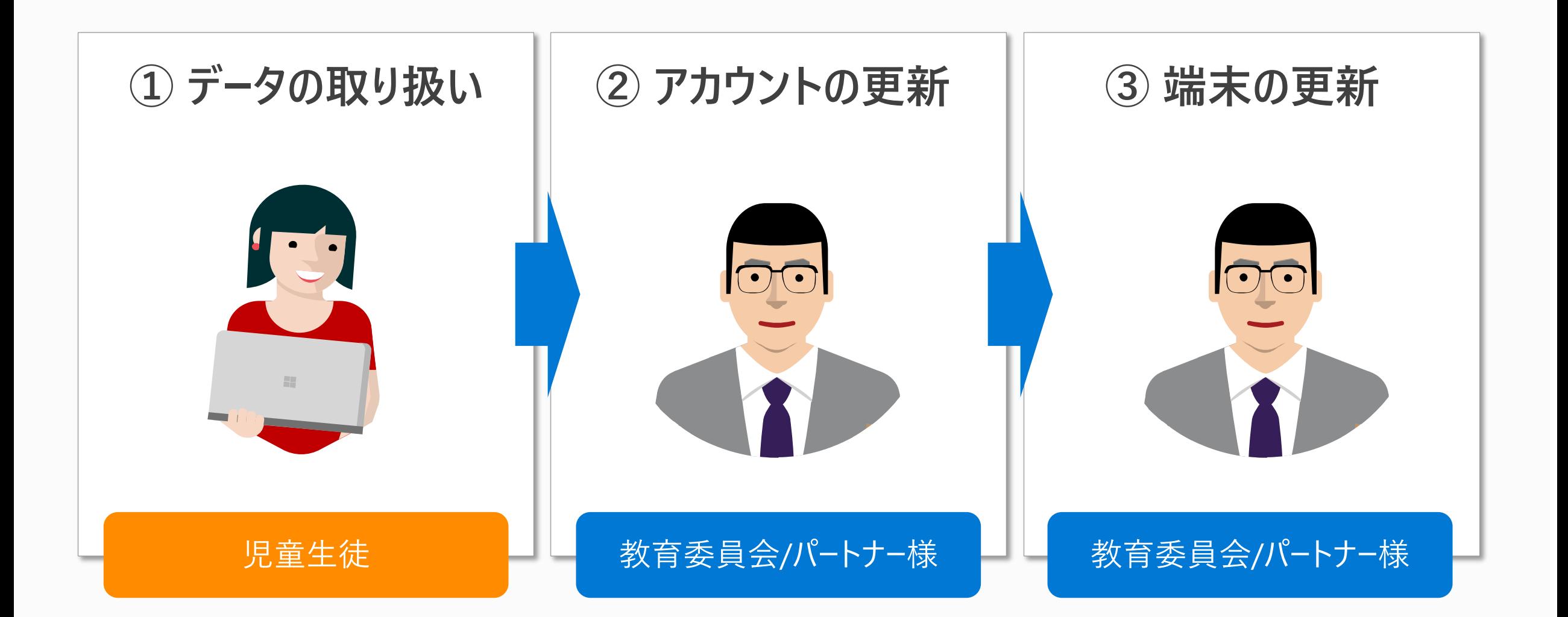

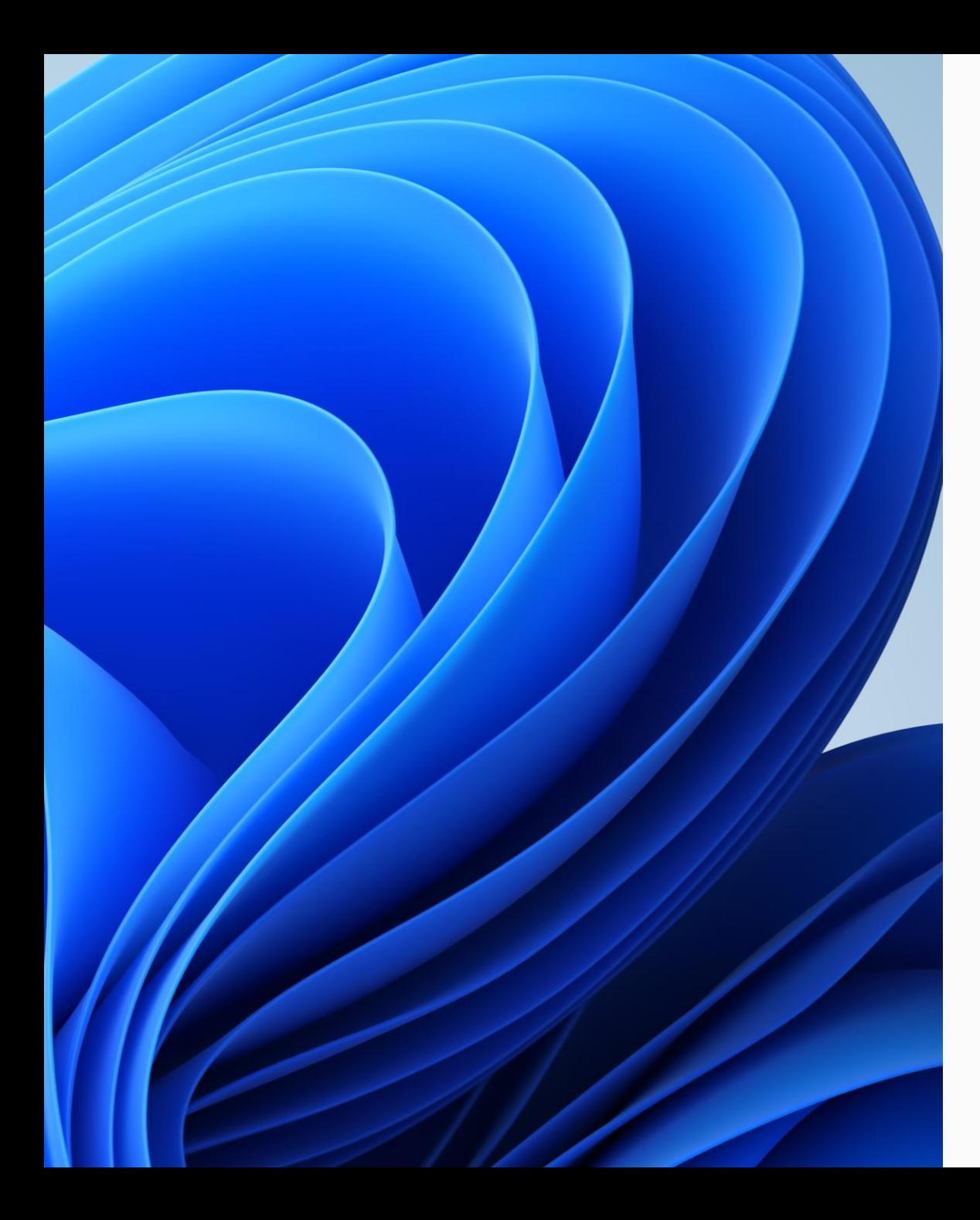

### アジェンダ

- 1. 全体の流れ
- 2. 個別の作業概要
	- ① データの取り扱い
	- 2 アカウント (ID) の更新
	- 3 端末の更新
- 3. まとめ

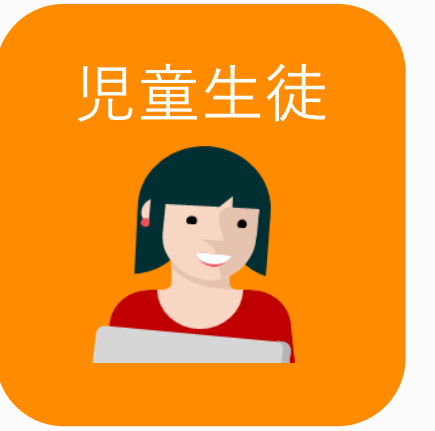

データ (学習成果物等) の保存先

卒業・転出すると・・・

#### 学校の Teams 学校の OneDrive PC 上のデータ

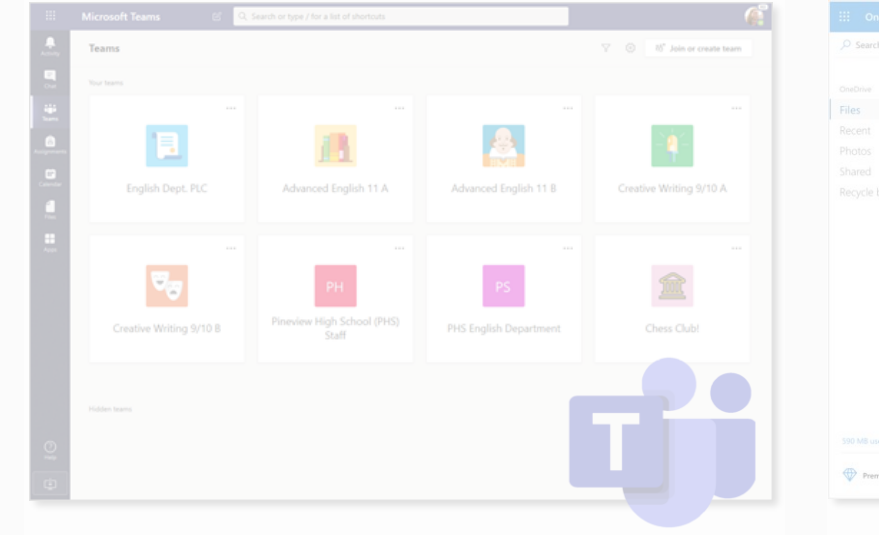

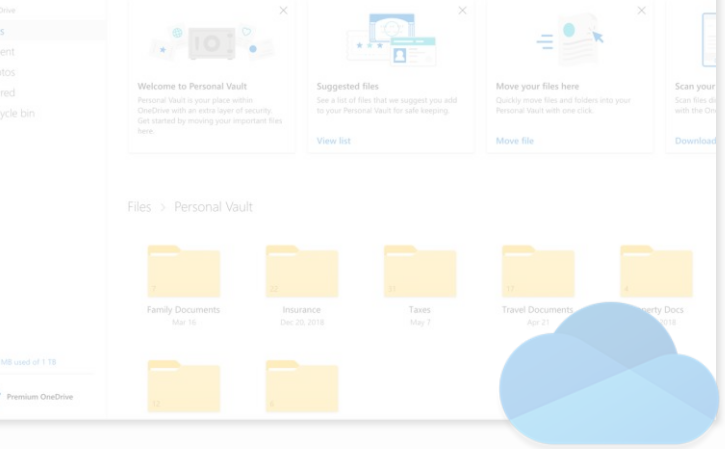

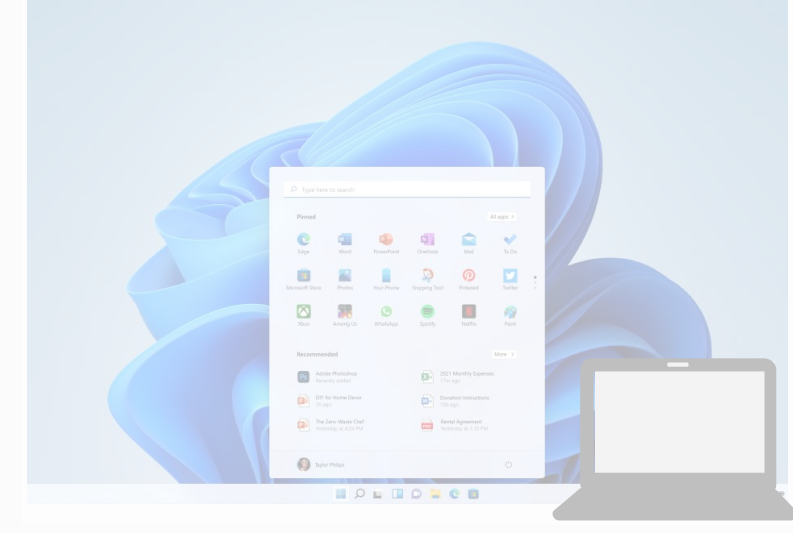

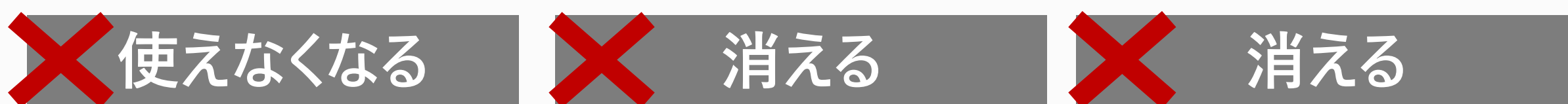

## 残したいデータは、個人 (または進学先) のストレージに移行する

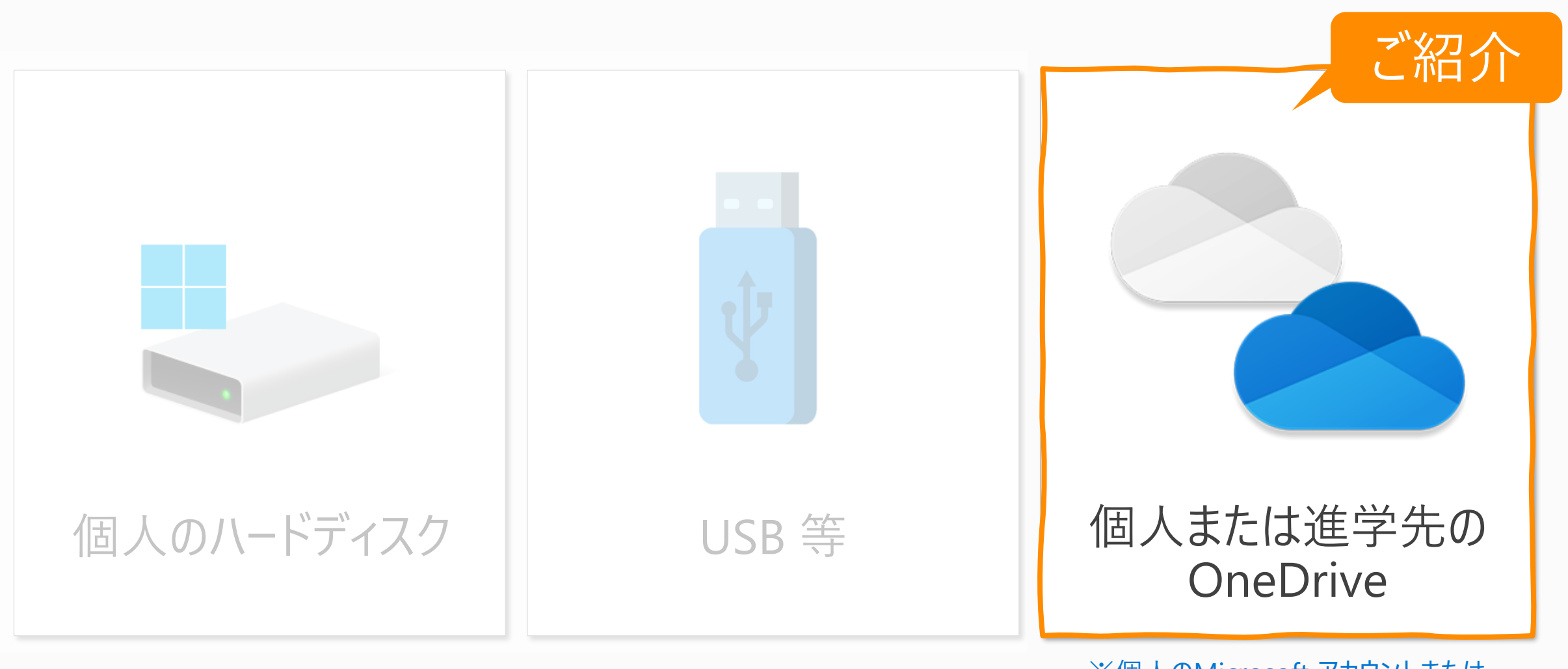

※個人のMicrosoft アカウントまたは 進学先の学校アカウントが必要

### 個人 (または進学先) の OneDrive にデータをコピー

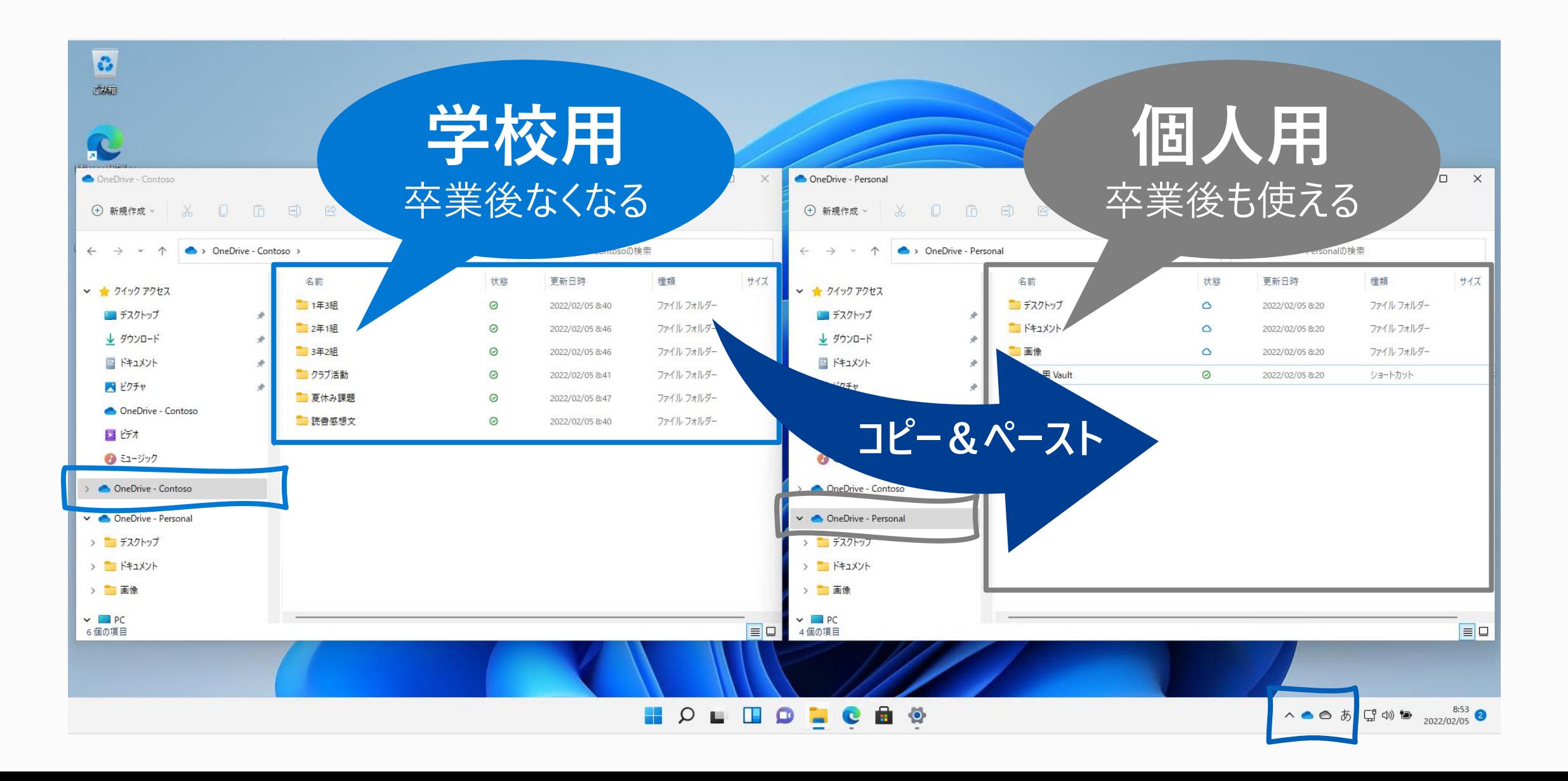

### データの取り扱い 詳細手順

#### **「卒業に伴うOneDrive上のデータ移行ガイド」**

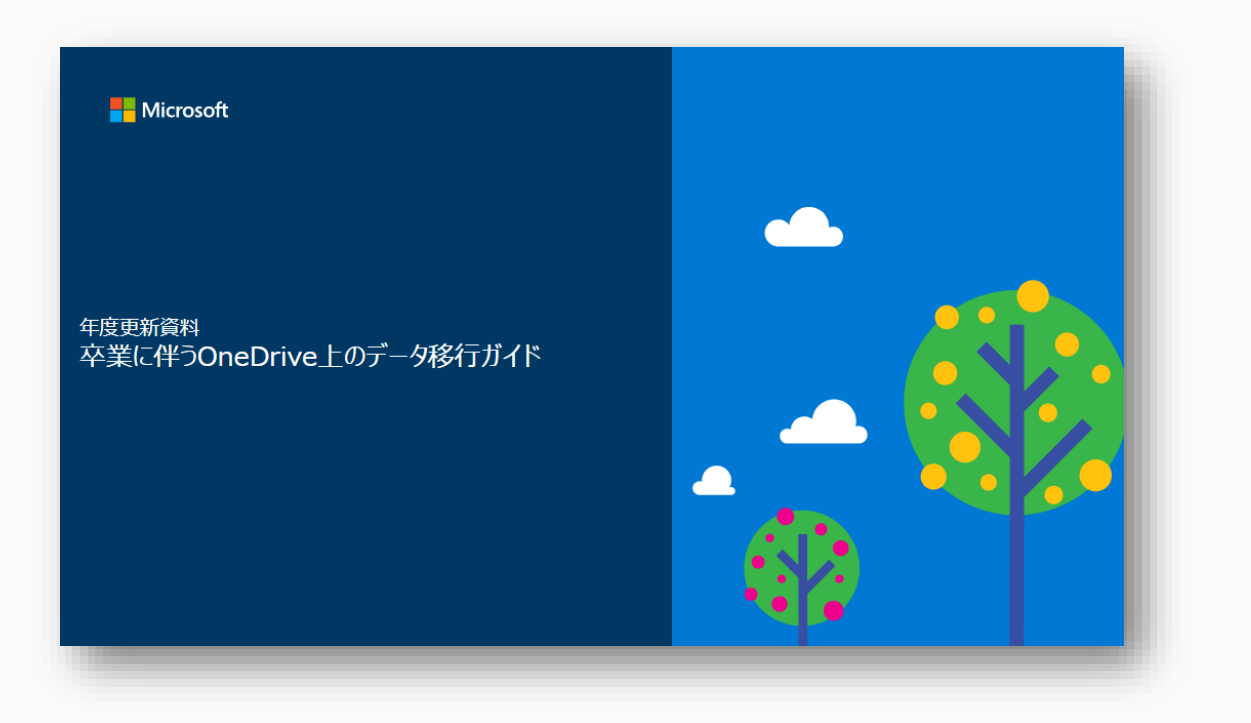

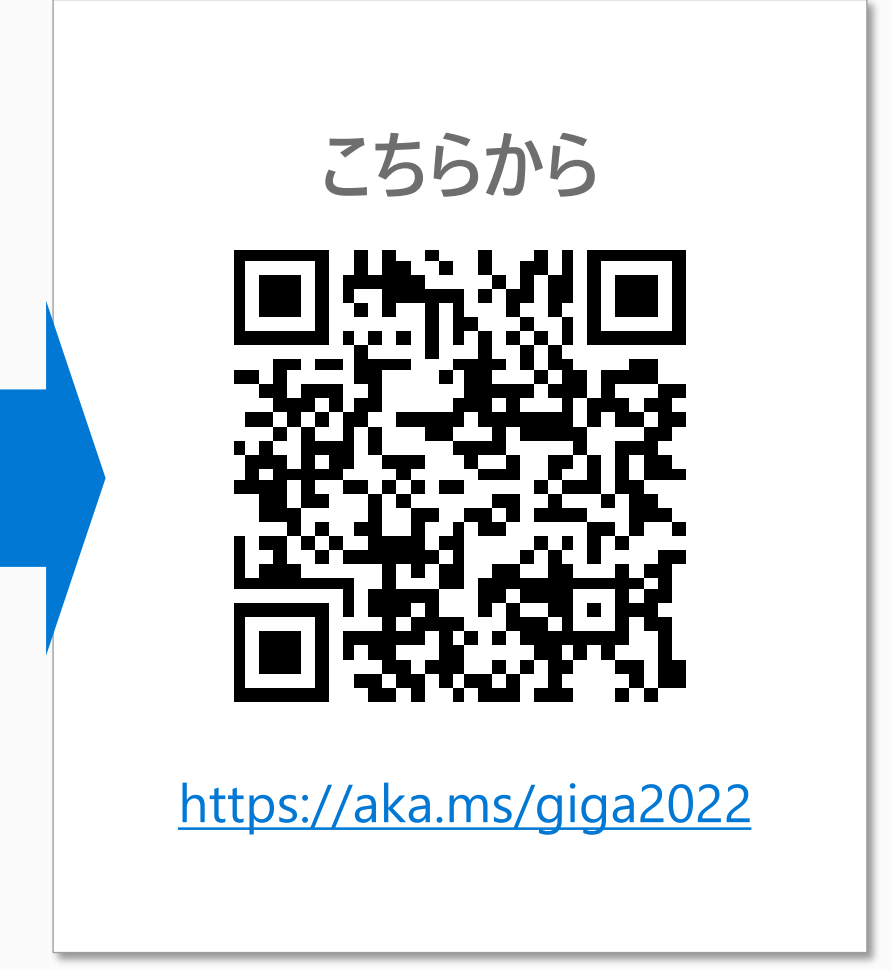

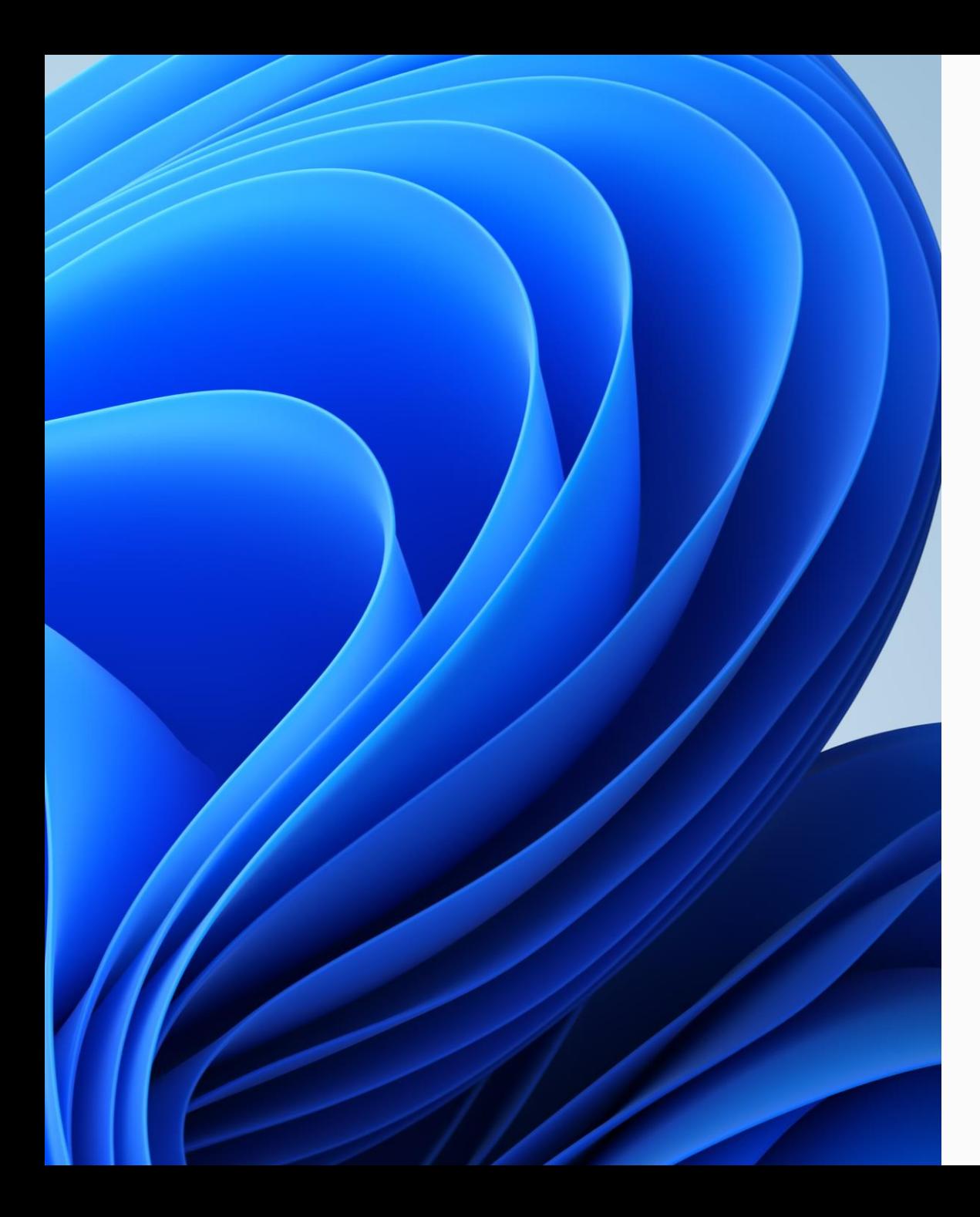

#### アジェンダ

- 1. 全体の流れ
- 2. 個別の作業概要
	- ① データの取り扱い
	- 2 アカウント (ID) の更新
	- 3 端末の更新

#### 3. まとめ

教育委員会/

パートナー様

## アカウントの更新 - 組織が保持する情報とは?

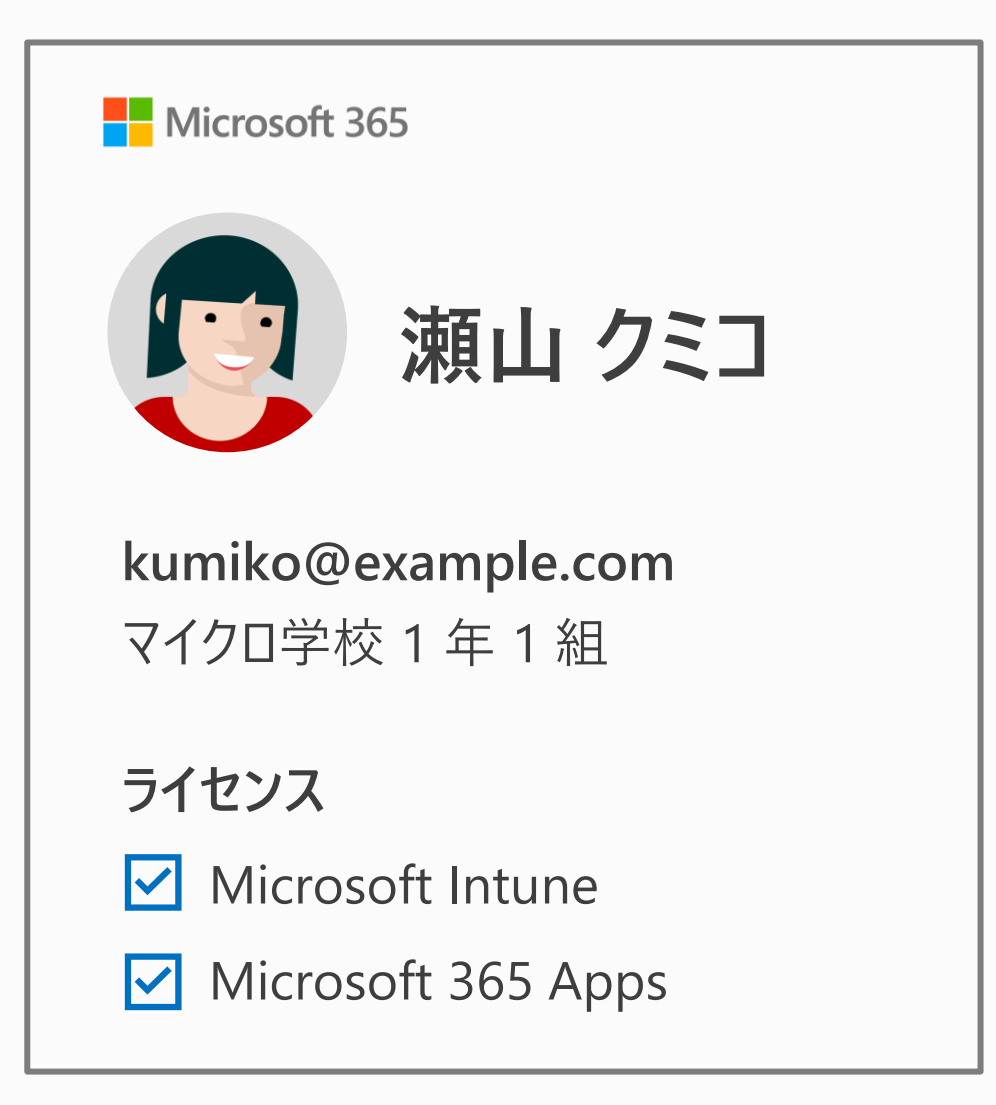

ユーザー プロファイル

■ 名前

■ ログイン ID

■ クラスなどの情報

■ ライセンス割り当て

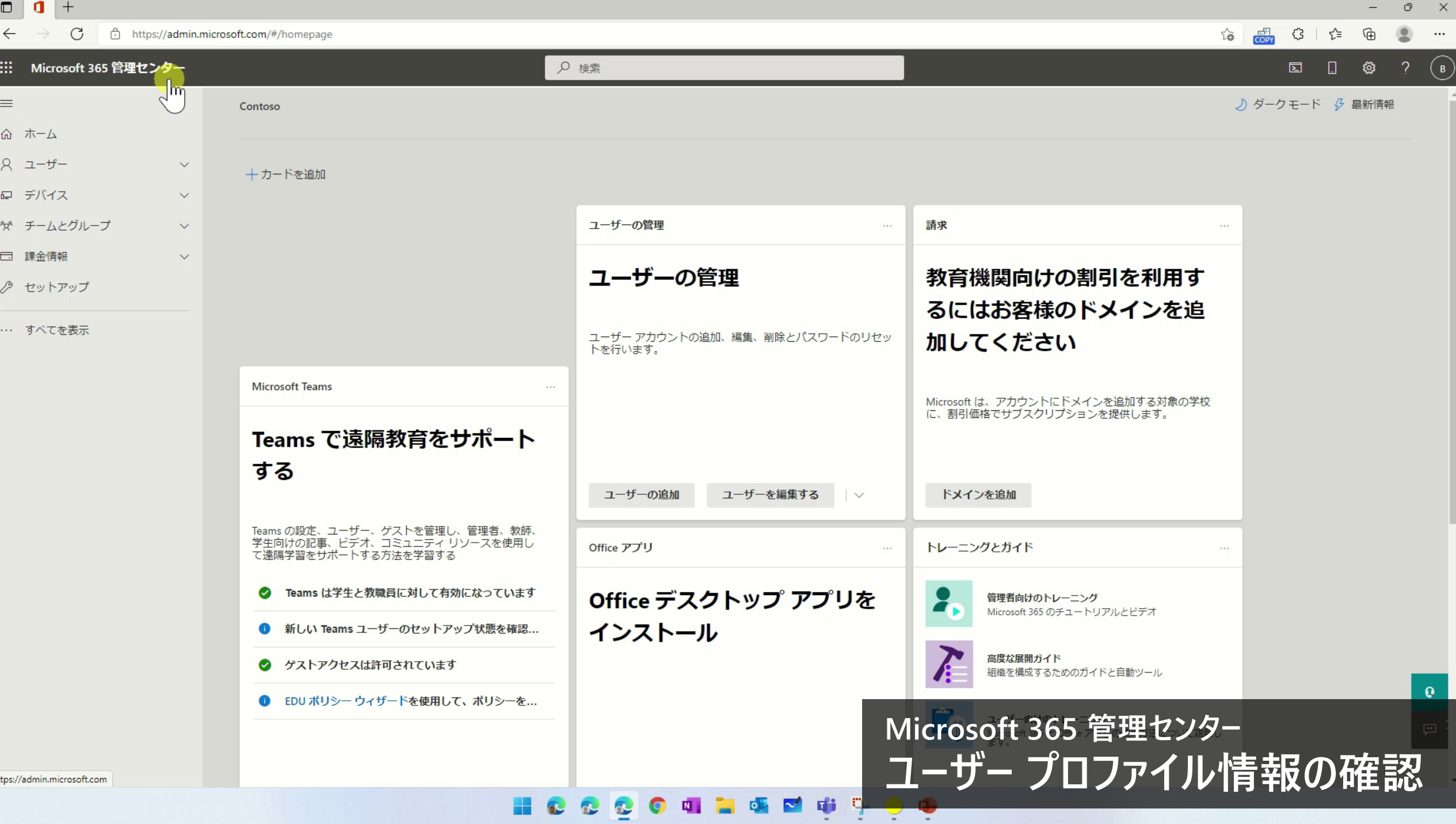

 $\sqrt{2}$ 

13

## ユーザープロファイルに対する作業

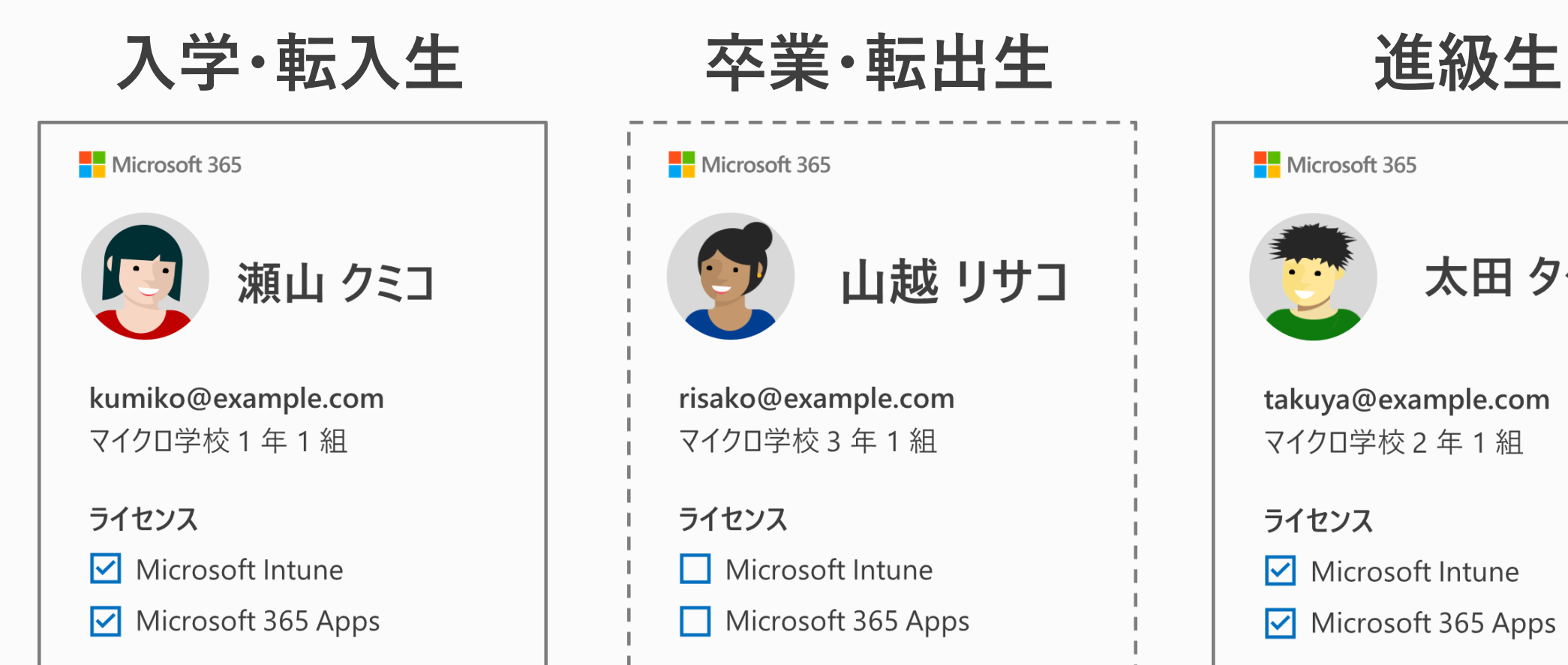

![](_page_13_Picture_2.jpeg)

![](_page_13_Figure_3.jpeg)

![](_page_13_Picture_4.jpeg)

![](_page_13_Picture_5.jpeg)

![](_page_13_Picture_6.jpeg)

![](_page_13_Picture_43.jpeg)

![](_page_13_Picture_8.jpeg)

## ユーザー プロファイル更新の作業ツール

![](_page_14_Figure_1.jpeg)

## Microsoft 365 管理ポータルでのユーザープロファイル更新

![](_page_15_Picture_74.jpeg)

#### **1. リストの作成 2. リストのアップロード**

![](_page_15_Figure_4.jpeg)

![](_page_16_Picture_25.jpeg)

 $\mathcal{L}$ 

 $\sqrt{2}$ 

÷

## 管理用ツールでのユーザープロファイル更新

#### **1. リストの作成 2. リストの反映**

![](_page_17_Picture_29.jpeg)

![](_page_17_Picture_4.jpeg)

![](_page_18_Picture_0.jpeg)

X Windows PowerShell  $+ - \vee$  $\times$ 

#### PS C:\Users\Kumiko\work>

![](_page_18_Picture_3.jpeg)

**PowerShell** CSV によるユーザー プロファイルの追加

## アカウントの更新 詳細手順

![](_page_19_Figure_1.jpeg)

### 授業で使う Teams の準備

 $\times$ 

#### **1. チームのアーカイブ / 削除 2. チームの作成**

アーカイブ

これにより、すべてのチームアクティビティがフリーズされますが、 あなたとチーム所有者は引き続きメンバーを追加または削除した り、役割を更新したりできます。チームはいつでもアーカイブ解除 できます。

SharePoint サイトをチーム メンバーに読み取り専用にする

アーカイブ キャンセル

![](_page_20_Figure_6.jpeg)

チームの**アーカイブ**と**削除**

![](_page_21_Figure_1.jpeg)

#### ※登録できるチームやグループ数に上限あり

![](_page_22_Figure_0.jpeg)

Microsoft Teams チームをアーカイブする

 $\cdots$ 

![](_page_23_Figure_0.jpeg)

![](_page_23_Picture_1.jpeg)

## Teams の準備 詳細手順

**Microsoft Teams でチームをアーカイブまたは削除する** [https://docs.microsoft.com/ja-jp/microsoftteams/archive-or](https://docs.microsoft.com/ja-jp/microsoftteams/archive-or-delete-a-team)delete-a-team

**Microsoft Teams で最初のチームとチャネルを作成する** [https://docs.microsoft.com/ja-jp/microsoftteams/get-started](https://docs.microsoft.com/ja-jp/microsoftteams/get-started-with-teams-create-your-first-teams-and-channels)with-teams-create-your-first-teams-and-channels

**教育機関用 Teams** https://docs.microsoft.com/ja-jp/microsoftteams/expand[teams-across-your-org/teams-for-education-landing-page](https://docs.microsoft.com/ja-jp/microsoftteams/expand-teams-across-your-org/teams-for-education-landing-page)

![](_page_24_Figure_4.jpeg)

![](_page_25_Picture_0.jpeg)

#### アジェンダ

- 1. 全体の流れ
- 2. 個別の作業概要
	- ① データの取り扱い
	- 2 アカウント (ID) の更新

3 端末の更新

3. まとめ

![](_page_25_Picture_8.jpeg)

![](_page_26_Picture_0.jpeg)

![](_page_26_Picture_1.jpeg)

![](_page_26_Picture_2.jpeg)

#### 端末の初期化とは

#### **1. 既存の情報を消す 2. 初期設定を行う**

![](_page_27_Picture_2.jpeg)

![](_page_27_Picture_4.jpeg)

### 端末の初期化方法

![](_page_28_Picture_1.jpeg)

![](_page_29_Picture_0.jpeg)

![](_page_29_Picture_95.jpeg)

![](_page_30_Picture_0.jpeg)

![](_page_30_Picture_70.jpeg)

ी https://endpoint.microsoft.com/#home ▣ € ζΞ G  $28$  $rac{1}{100}$ ্রি  $\cdots$ Autopilot リセット  $\bullet$ admin@M365EDU9225. Microsoft Endpoint Manager admin center  $\mathbb{R}$ ಣ ୍ବର  $\odot$ CONTOSO (CETSSCHOOL.GA  $Im$ F-4 cetsschool.ga)  $Con^{\mathcal{C}}$ ← ホーム 四回ダッシュボード Microsoft マネージド デスクトップ ホーム 三すべてのサービス ロデバイス 状況  $-1-7$ ■ アプリ L エンドポイント セキュリティ クラウド PC を使用して生産性を向上させる コラーと失敗 健全  $\overline{6}$  $\overline{10}$ ■レポート Windows 365 クラウド PC を簡単にプロビジョニングし、物理デバイス Æ と一緒に管理することができます。  $2 - f$ n T アカウントの状態 ● アクティブ 88 グループ 調べる クライアントアプリ ● インストール エラーはありません ♪ テナント管理 コネクタの状態 **◎ 健全** Intune カスタマー サクセスのブログ すべて表示 > **※**トラブルシューティング + サポート サービスの正常性 ◎ 健全 New settings available to configure local user group membership in endpoint security デバイスのポリシー準拠 ● すべてが準拠しています Support tip: Unblock Windows "Set up for Work or School" enrollment ● エラーまたは競合のあるポリシーはありません デバイス構成 Known Issue: Missing certificates after updating Samsung work profile devices to Android 12 ガイド付きのシナリオ すべて表示 > クラウド構成での Windows 10 以降の展開 モバイル用の Microsoft Edge の展開 職場で使用するように Microsoft Edge を構成し、組織で管理されている iOS および Android デ お客様のニーズに合わせて、セキュリティで保護されたシンプルで標準化された構成で、クラウド向けに バイスにデプロイします。 Windows 10 以降を実行するデバイスを最適化します。 開始 開始 Intune の状況 Microsoft Intune の新機能 Microsoft Endpoint Manager 管理 センター 開発中の機能 Autopilot リセット Intune エンド ユーザー アプリの UI 更新

**No. 1** 

重

 $\sim$ 

Contoso (cetsschool.ga) - Micros x +

 $\Box$ 

32

 $\Box$ 

 $\times$ 

### Hyper-V

![](_page_32_Figure_1.jpeg)

クライアントのPC Autopilot リセット

## 端末の初期化 詳細手順

**Windows Autopilot のリセット** https://docs.microsoft.com/ja[jp/mem/autopilot/windows-autopilot-reset](https://docs.microsoft.com/ja-jp/mem/autopilot/windows-autopilot-reset)

**Windows Autopilot の準備全般** [https://docs.microsoft.com/ja](https://docs.microsoft.com/ja-jp/mem/autopilot/)jp/mem/autopilot/

**その他 Windows の回復オプション Windows クライアントのプロビジョニング パッケージ**

![](_page_33_Picture_4.jpeg)

![](_page_34_Picture_0.jpeg)

#### アジェンダ

- 1. 全体の流れ
- 2. 個別の作業概要
	- ① データの取り扱い
	- 2 アカウント (ID) の更新
	- 3 端末の更新

本日のご紹介したツール まとめ

![](_page_35_Figure_1.jpeg)

![](_page_36_Picture_0.jpeg)

© Microsoft Corporation. All rights reserved.

本資料は情報提供のみを目的としており、本資料に記載されている情報は、本資料作成時点でのマイクロソフトの見解を示したものです。状況等の変化により内容は変更される場合があります。本資料に特別条件等が提示されている場合、かかる条件等は、貴社との有効な契約を通じて決定されます。 それまでは、正式に確定するものではありません。従って、本資料の記載内容とは異なる場合があります。また、本資料に記載されている価格はいずれも、別段の表記がない限り、参考価格となります。貴社の最終的な購入価格は、貴社のリセラー様により決定されます。 マイクロソフトは、本資料の情報に対して明示的、黙示的または法的な、いかなる保証も行いません。